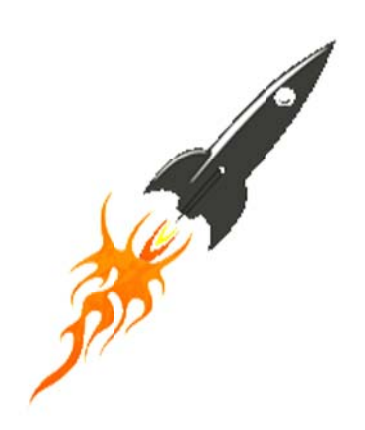

# **SpeedUp Mac**

# **Version 3.0.0.5**

# **Installation Guide**

### **Overview**

As you use your computer system, number of unwanted Apps, large files that are no more needed, old files, cache files downloaded while internet surfing, widgets, plug-ins, and many more keep growing inside the hard drive. These files eat up your valuable drive space, and hamper system speed and performan nce.

**SpeedUp Mac** can efficiently remove all unwanted applications and files from your Mac system. Large sized old files, duplicate files, universal binaries, cache files, etc. are effectively deleted releasing drive space. The application can also work as an Uninstaller that removes all avoidable applications, widgets and plug-ins from the system. In addition, **SpeedUp Mac** enables its users to backup files as zip files before removing them from the hard drive. You can also remove login items through this application. SpeedUp Mac is a complete booster for your Mac system.

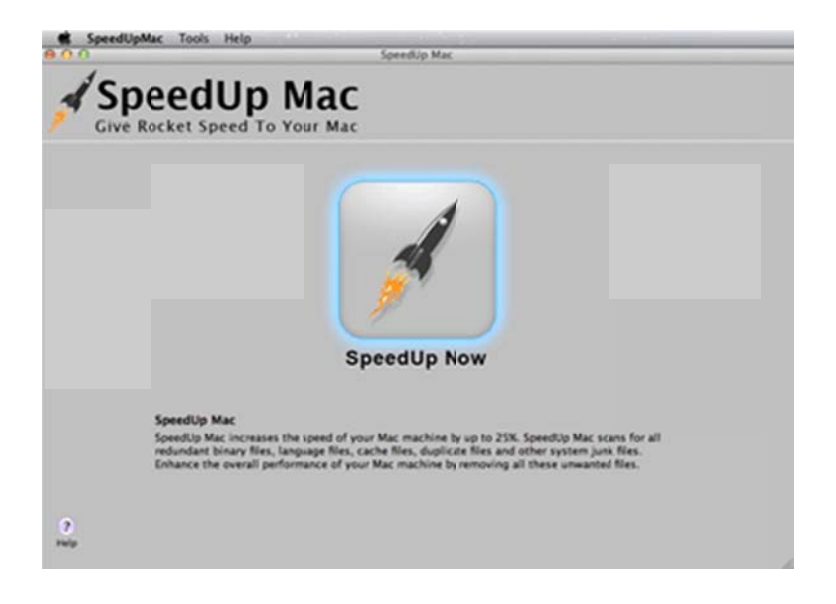

**Main User Interface** 

#### **Key Features:**

- New and enhanced GUI.  $\bullet$
- Two new scan options Quick and Strict scans, added to Duplicate Files module.  $\bullet$
- Removes system junk and unwanted files quickly.  $\bullet$
- Generates free space in drive volumes by removing unnecessary files and applications.  $\bullet$
- Enhances hard drive performance.  $\bullet$
- Uninstalls application by drag and drop feature.  $\bullet$
- Updated Ignore List.  $\bullet$
- Updated Advance Preference.
- Preview of drive scan result through Quick Look option.  $\bullet$
- Tasks can be scheduled to execute at a preset time.  $\bullet$
- Attractive and user-friendly graphical interface.
- Allows setting up of preferences for SpeedUp Now activities.

## **Why SpeedUp Mac?**

#### **Enhances Mac System Performance**

Removing unwanted files from system boot Volume provides free space and increases performance.

feature of SpeedUp Mac helps you to recover drive space by deleting unused large SpeedUp Now files, duplicate files, unusable part of universal binaries, and many more.

#### **Generates Free Space in Boot and other volumes**

SpeedUp Mac allows you to select a volume and delete unnecessary files from them. In a Mac with a single volume, the boot volume is automatically selected and you can remove the unnecessary files from it and in multiple volume Mac, Custom Scan (Other Volumes) option shows all the other volumes including attached external storage devices, if any. Removal of unwanted files will generate free space in the volumes.

#### **Uninstalls Applications**

Uninstaller allows you to uninstall unused applications by drag and drop method. You need to drag the application into the Uninstalled Dragged App area which creates a tree of the application showing all the supported files. You can access the Uninstaller icon on the screen.

#### **Removes Widgets**

Widgets take up lot of space eventually slowing down system performance. Some widgets keep on running even when you're not using your dashboard. So it's always better to keep your widgets cut down to only what you're actually using. Uninstaller in SpeedUp Mac lists all the downloaded widgets and helps you to easily get rid of the unnecessary widgets.

#### **Uninstalls Plugins**

**Plug-ins** are a set of software components that adds specific capabilities to a larger software application. These add-ons may be automatically downloaded without your knowledge and take up drive space. Removing plugins will provide free space. So it is advisable to delete plug-ins. Uninstaller scans entire drive and list out all plug-ins, thus enabling you to delete the unwanted ones.

#### **Removes Login Items**

When you login to your computer, few items start automatically. SpeedUp Mac enables users to remove login items thereby decreasing booting time and enhancing the performance of your Mac.

#### **Personalized Preferences**

**Preferences** can be set for **SpeedUp Now** feature of the application. The set preferences are checked at the time the application starts execution and the tasks are performed according to the set preferences.

# **What is New in This Version?**

#### SpeedUp Mac has the following new features:

Find duplicate files for iTunes, iWork, iPhoto, Aperture and iMovie.  $\bullet$ 

#### In addition to previous features mentioned below:

- Option to remove login items.  $\bullet$
- Two new scan options Quick and Strict scans, added to Duplicate Files module.  $\bullet$
- Two new scan options Recommended Scan for boot (single) volume and Custom Scan  $\bullet$ (multiple) for non bootable volumes.
- Removes system junk and unwanted files quickly.  $\bullet$
- Generates free space in drive volumes by removing unnecessary files and applications.  $\bullet$
- Enhances hard drive performance.
- Uninstall application by using drag and drop feature.  $\bullet$
- Preview of drive scan result through Quick Look option.  $\bullet$
- Tasks can be scheduled to execute at a preset time.  $\bullet$
- Attractive and user-friendly graphical interface.  $\bullet$
- Allows setting up of preferences for SpeedUp Now activities.  $\bullet$

# **Installation Procedure**

Before installing the software, ensure that your system meets minimum system requirements.

### **Minimum System Requirements**

- **Operating System:** Snow Leopard 10.6 up to Mavericks 10.9 and above
- **Memory:** 1 GB RAM
- **Hard Disk:** 55 MB of free space

#### **Steps to install SpeedUp Mac**

To install **SpeedUp Mac**, follow these steps

#### Unpack **SpeedUpMac.dmg.zip** file.

- Decompressing the zip file and double click the dmg file. This step will mount a virtual volume -**SpeedUpMac**.
- Double-click **SpeedUpMac** volume to open **SpeedUp Mac** application window.
- Drag **SpeedUp Mac** file to the **Applications** folder.
- To launch the software, double click on **SpeedUp Mac** file in **Applications** folder.
- This displays **License Agreement**. If user accepts the **License Agreement**, then the software is launched otherwise, it terminates.

To remove the software, drag and drop the **SpeedUpMac** file from **Applications** folder to **Trash**.

# **Order and Activate**

### **Order SpeedUp Mac**

The software can be purchased online. For price details and to place an order, click here.

Once the order is confirmed, a pre-paid registration key will be sent through e-mail, which would be required to register the software.

Register SpeedUp Mac

### **To Register SpeedUp Mac**

- 1. On the **Tools** menu, click **Register**. *Registration* window is displayed.
- 2. Do one of the following:
	- If you have purchased the product and received registration key,
		- a. Select '*I have a key to register the product*' option. Click **OK**.
		- b. In the Registration Key box, type the key. Click **OK**.
	- If you have to purchase the product,
		- o Select '*I don't have a key to register the product*'. Click **OK**, to purchase the product.

Alternatively, when you try to remove any Large, Duplicate, Universal Binaries etc., or uninstall any applications, widgets or plug-ins using the demo version, *SpeedUp Mac Registration* window is displayed. Follow **Step 2** mentioned above to register.

# **How to Update?**

Update feature available in SpeedUp Mac allows you to check and install the latest updates for the application. This will help you to keep your application up-to-date. If updates are available for the product, update wizard pops up while you run SpeedUp Mac. Otherwise, you can use Updates under Preferences -> Scheduler on the SpeedUp Mac menu.

To update SpeedUp Mac, do one of the following:

### To check automatically:

- 1. Run SpeedUp Mac, Update screen is displayed along with the main user interface.
- 2. To download the latest version, click Update button. It may take few seconds to minutes to download the files. Once completed, 'Update successfully installed' message appears.
- 3. Click OK. Click Cancel to check for updates manually.

### To check manully:

- 1. Run SpeedUp Mac.
- 2. On the SpeedUp Mac menu, click Preferences option.
- 3. Click Scheduler tab in the Preferences screen. Click Check for updates now option.
- 4. If updates are available, Update screen is displayed. Follow the next step. Else, if no updates are available, a message that 'No updates are available' is displayed.
- 5. Click Update button to download the latest version. It may take few seconds to minutes to download the files. After completion, 'Update successfully installed' message appears. Click OK.

After latest updates are installed, restart SpeedUp Mac application.

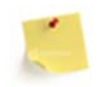

Update feature is available only after you purchase and register the software.

# **Stellar Support**

Our Technical Support professionals will give solutions for all your queries related to Stellar Products. You can either **Call Us** or Go Online to our support section at **http://stellarinfo.com/support/** 

For **price details** and to **place the order**, click http://www.stellarinfo.com/mac-software/speed-up-

### mac/buy-now.php

**Chat Live** with an **Online technician** at http://stellarinfo.com/support/

Search in our extensive **Knowledge Base** at http://www.stellarinfo.com/support/kb/

**Submit enquiry** at http://www.stellarinfo.com/support/enquiry.php

**E-mail to Stellar Support** at **support@stellarinfo.com** 

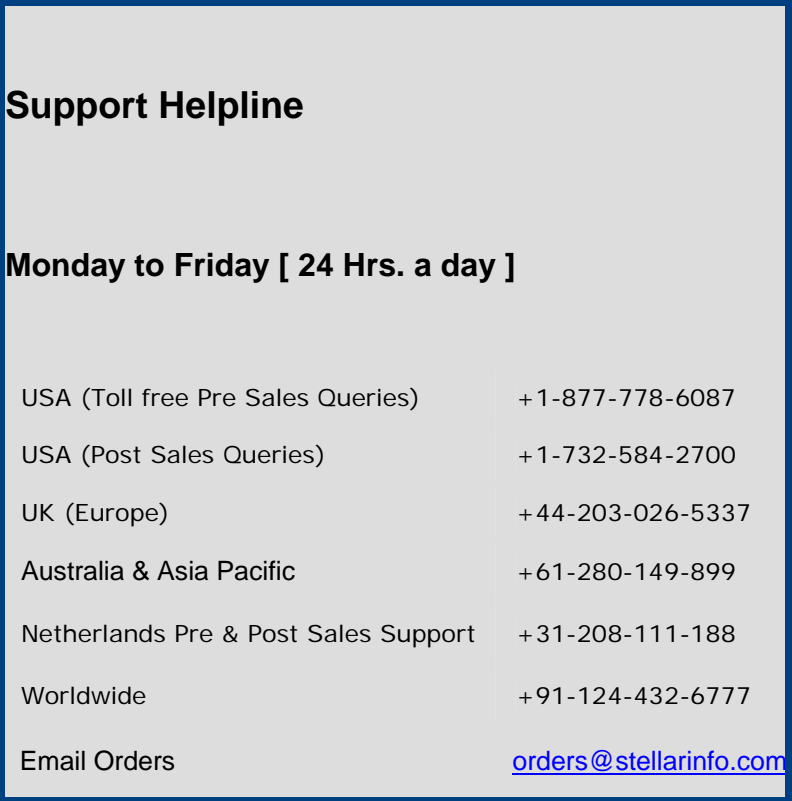